# **Table of Contents**

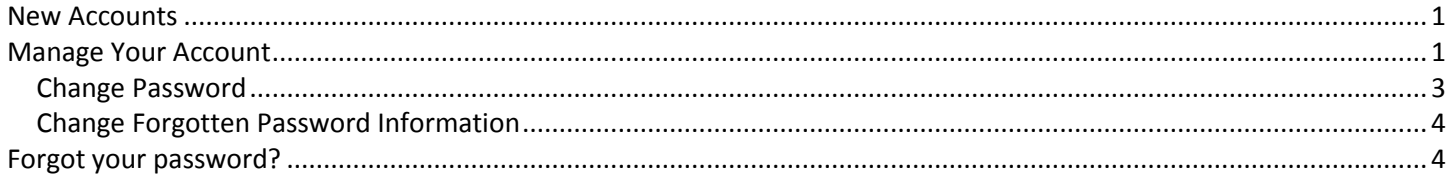

## <span id="page-0-0"></span>**New Accounts**

If a new account is created with your district e-mail address, you will receive an e-mail from the Erie 1 BOCES Service Desk similar to the one displayed below:

Subject: User ID and Password for WNYRIC Web Applications and Data Warehouse

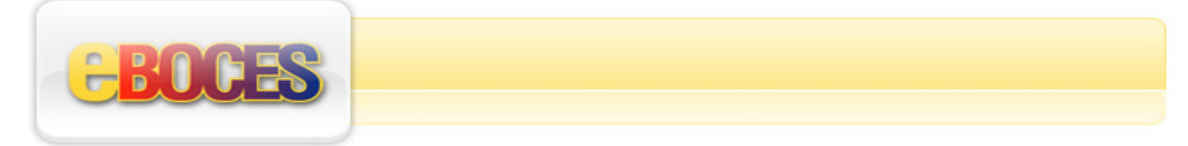

<span id="page-0-1"></span>This email is to inform you that you have been authorized for access to one of the following applications:

- Active Directory
- Budget Mailer
- Secure File Transport Protocol (FTP)
- Level 1 Data Warehouse
- PDP Premier
- Sametime Instant Messaging and Meetings
- Textbook Services

Access has been created using the enclosed user ID and temporary password. All users MUST use the "Manage Your Account" link included below to update your password before you can log in for the first time and must set up your password reset questions to be used with the self-service security utility for future use if you forget your password. The links to detailed instructions with complete password rules and standards are included below. The "Manage Your Account" link can also be found on the application login page.

The following new account has been created for you:

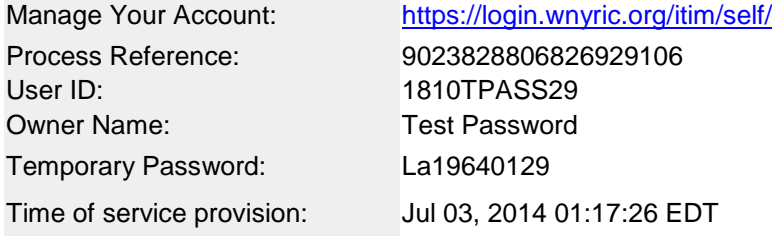

Please do not respond to this e-mail address. If you have any questions or concerns, please email the WNYRIC Service Desk at servicedesk@e1b.org or call our WNYRIC Service Desk, available Monday through Friday, 7 AM to 4:30 PM for your support requests:

## **Manage Your Account**

When you receive notification of the new account, you will need to "Manage Your Account". The link provided in the e-mail will take you to a webpage where you will set up your password and password reset security questions. This should occur before you login to the network for the first time with your new username. The link provided will display as <https://login.eboces.org/itim/self/>

When you enter this address into your internet browser, it will redirect the page to <https://login.wnyric.org/itim/self/Login/Logon.do>

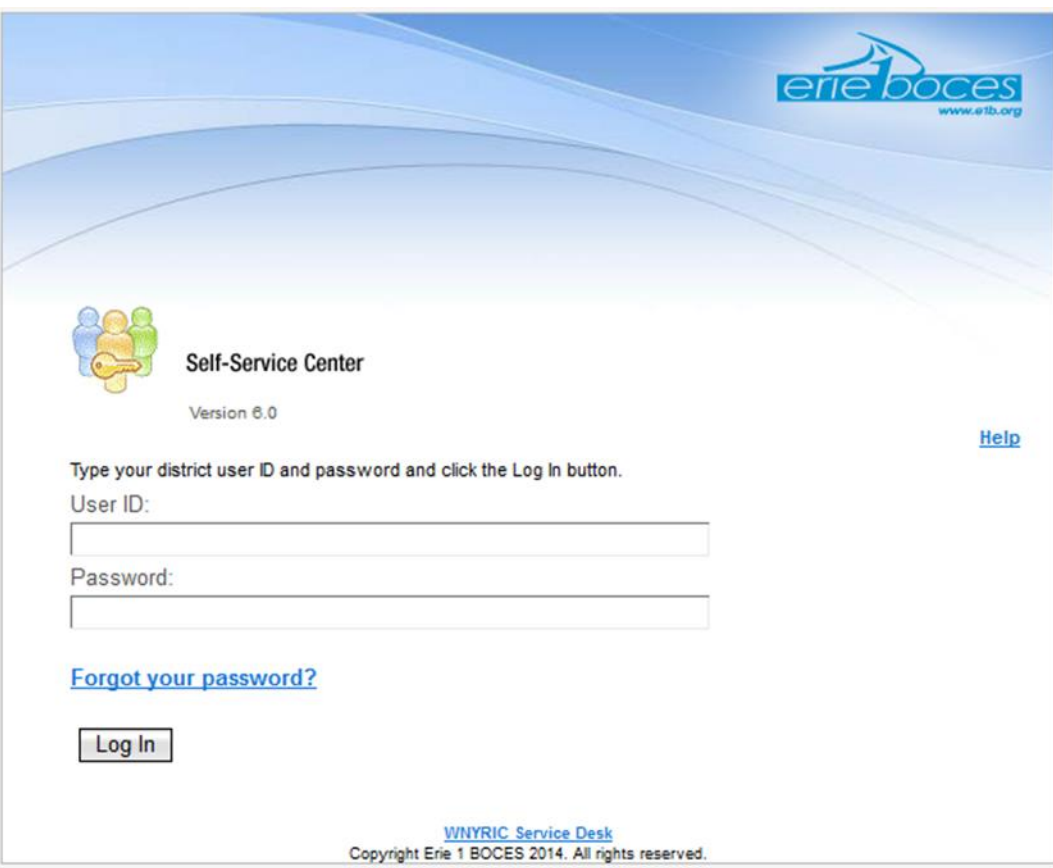

Enter your User ID or e-mail address (if you received notification via e-mail) and password to "Manage Your Account". **Passwords are case sensitive.** The first time you log in, use the temporary password received in the new account e-mail or given to you by the district. The temporary password may be in the following format. The first 2 letters of your district and your birthday in this format: YYYYMMDD eg. La19640129 for a user from Lackawanna with the birth day of Jan,  $29<sup>th</sup>$ , 1964.

*Please note sometimes it is easier to copy and paste the temporary password from your e-mail.*

<span id="page-1-0"></span>This same webpage can be accessed whenever you need or want to change your password or update your security questions.

#### **Change Password**

Once you enter your User ID and/or e-mail address with the correct password, this page will appear. Select either "Change Password" or "Change Forgotten Password Information".

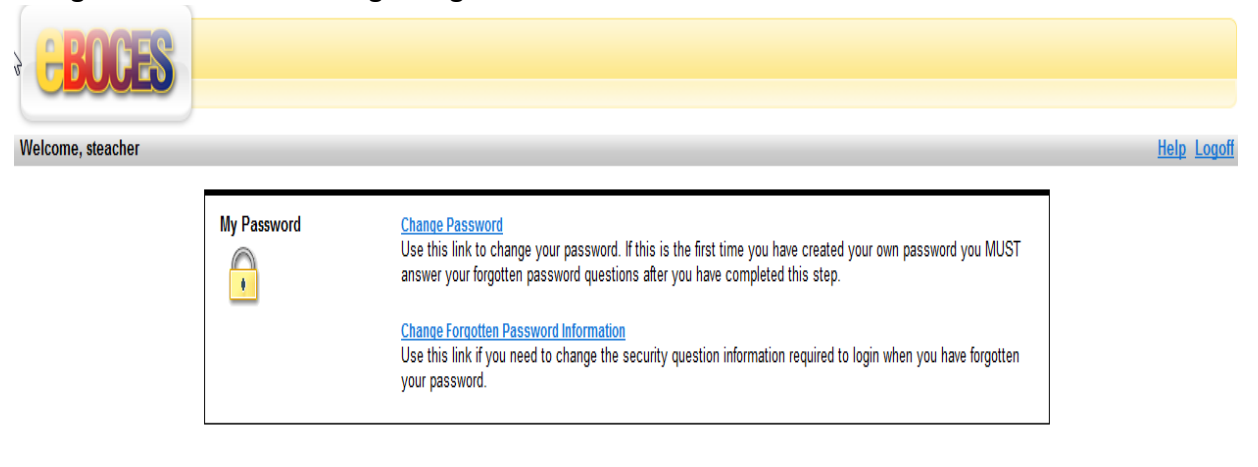

For Service Desk assistance, Please click here

If Change Password is chosen, follow the steps to change your password.

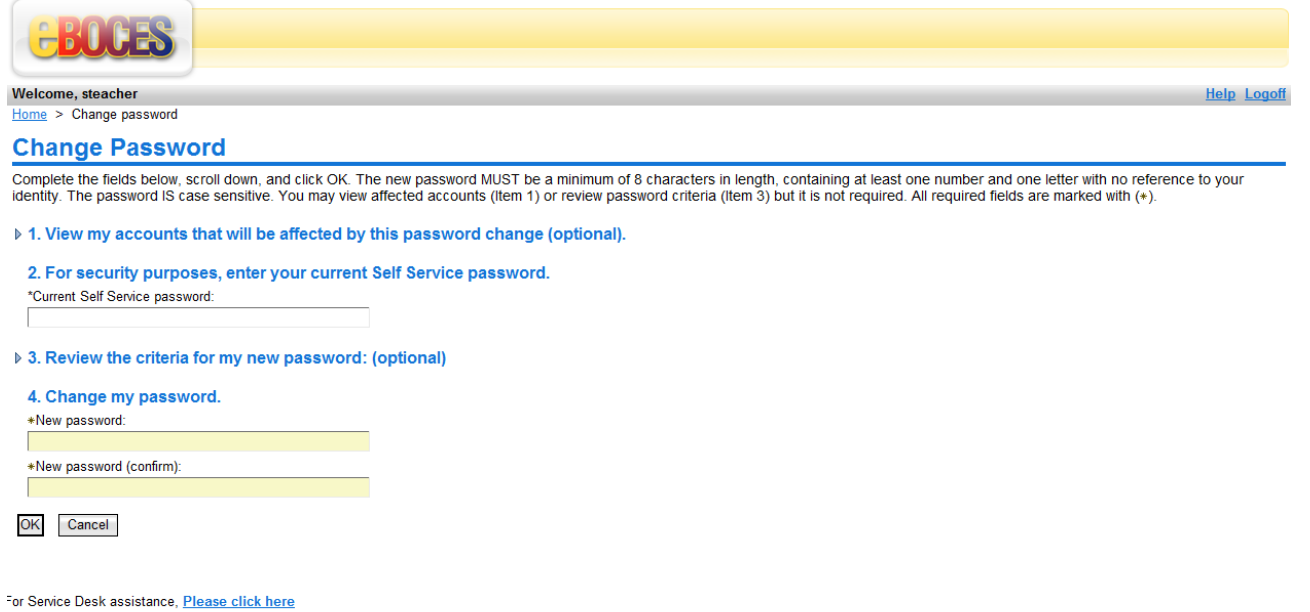

You can view the password criteria by clicking on the twisty in front of the number 3. It will advise you that a minimum of 8 characters must be used with at least 3 of them being a number (0-9), a letter (a-z), a capitalized letter (A-Z), and/or a symbol.

**This is now your Active Directory network login ID and password. This same ID and password may be used in other network programs such as wireless network access, content filtering overrides, My Big Campus, Service Now Technical Incident Ticket system, etc.** 

<span id="page-2-0"></span>**The link to aid you if you have forgotten your password is below and should be on your school district website.<https://login.wnyric.org/itim/self/Login/Logon.do>**

#### **Change Forgotten Password Information**

If Change Forgotten Password Information is chosen, answer three of the seven questions displayed. If you are updating or changing your answers, "Clear" the current responses and enter the new responses.

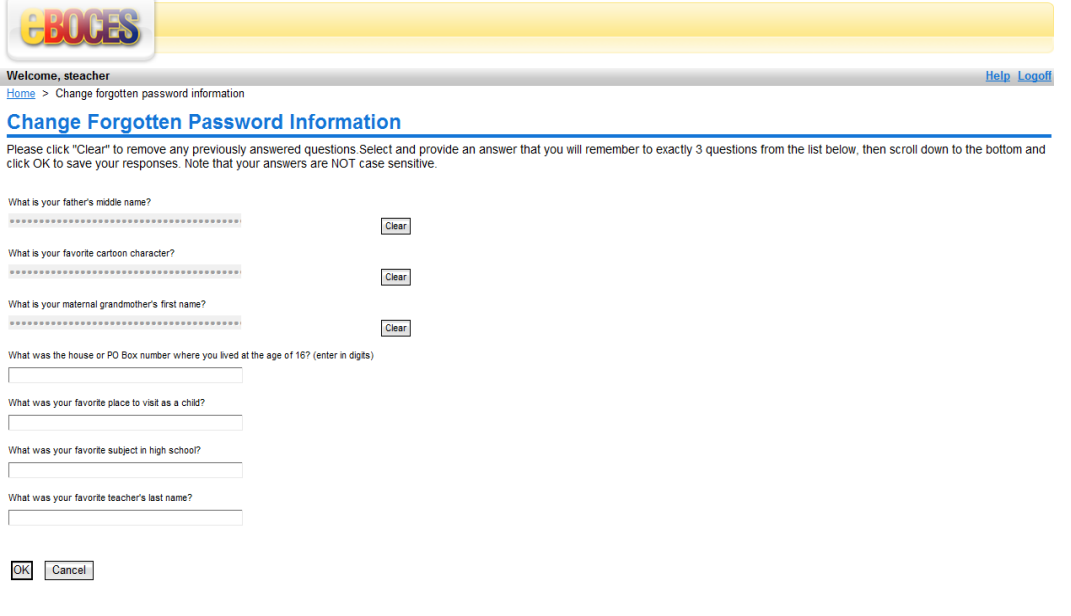

#### For Service Desk assistance, Please click here

When you have completed this task, click OK and you will be directed to a link to the self service home page and can then log off.

#### <span id="page-3-0"></span>**Forgot your password?**

This feature cannot be used until you have successfully changed your password and answered the security questions.

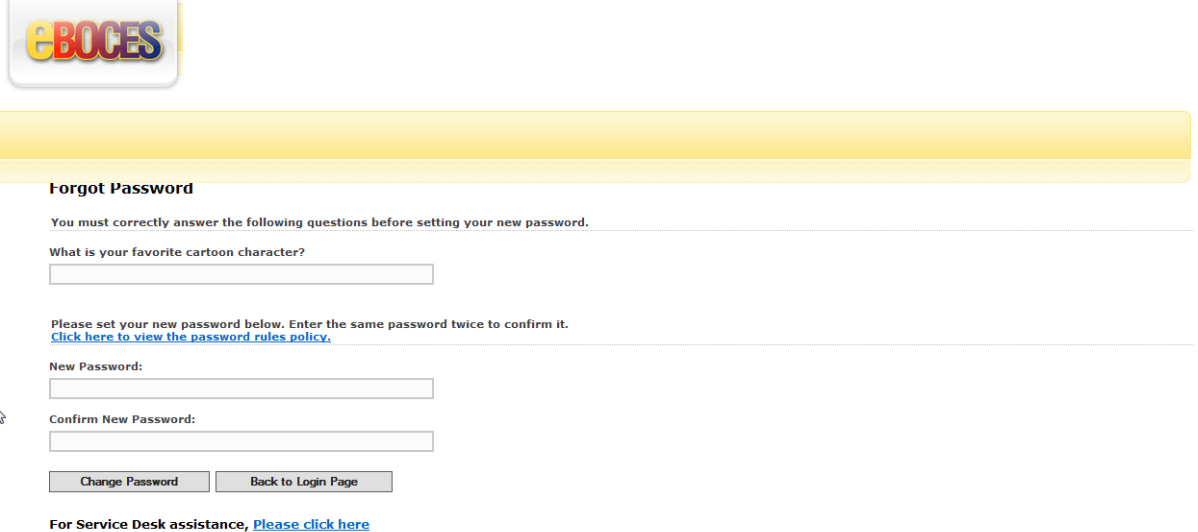

Once you have answered the question correctly, you can enter a new password. Passwords are case sensitive. If you are unable to correctly answer the questions call our service desk for a new temporary password at: 1-800-872-0782 option 2 or 821-7171 option 2 Monday through Friday, 7:00 AM until 4:30 PM